# Chipping Options

EarthWhere allows users to chop up an image into smaller images or tiles using advanced chipping options. Users have the option to specify the output tile dimensions and a buffer.

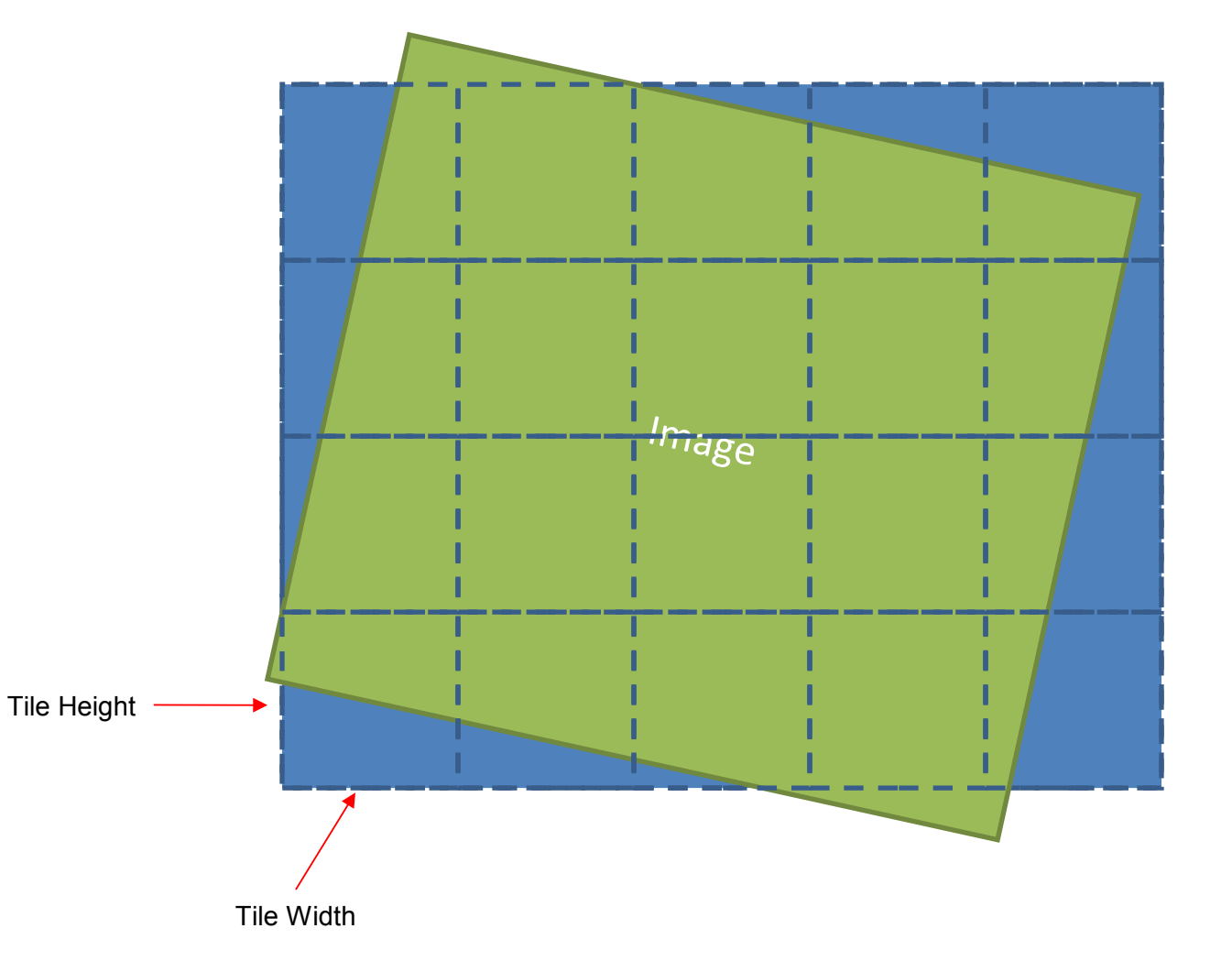

# Chipping with Buffer

When chipping an image, users have the option to specify a buffer. Here's a quick illustration of how the buffer works with chipping. Note that margins are not applied to the edges of the image.

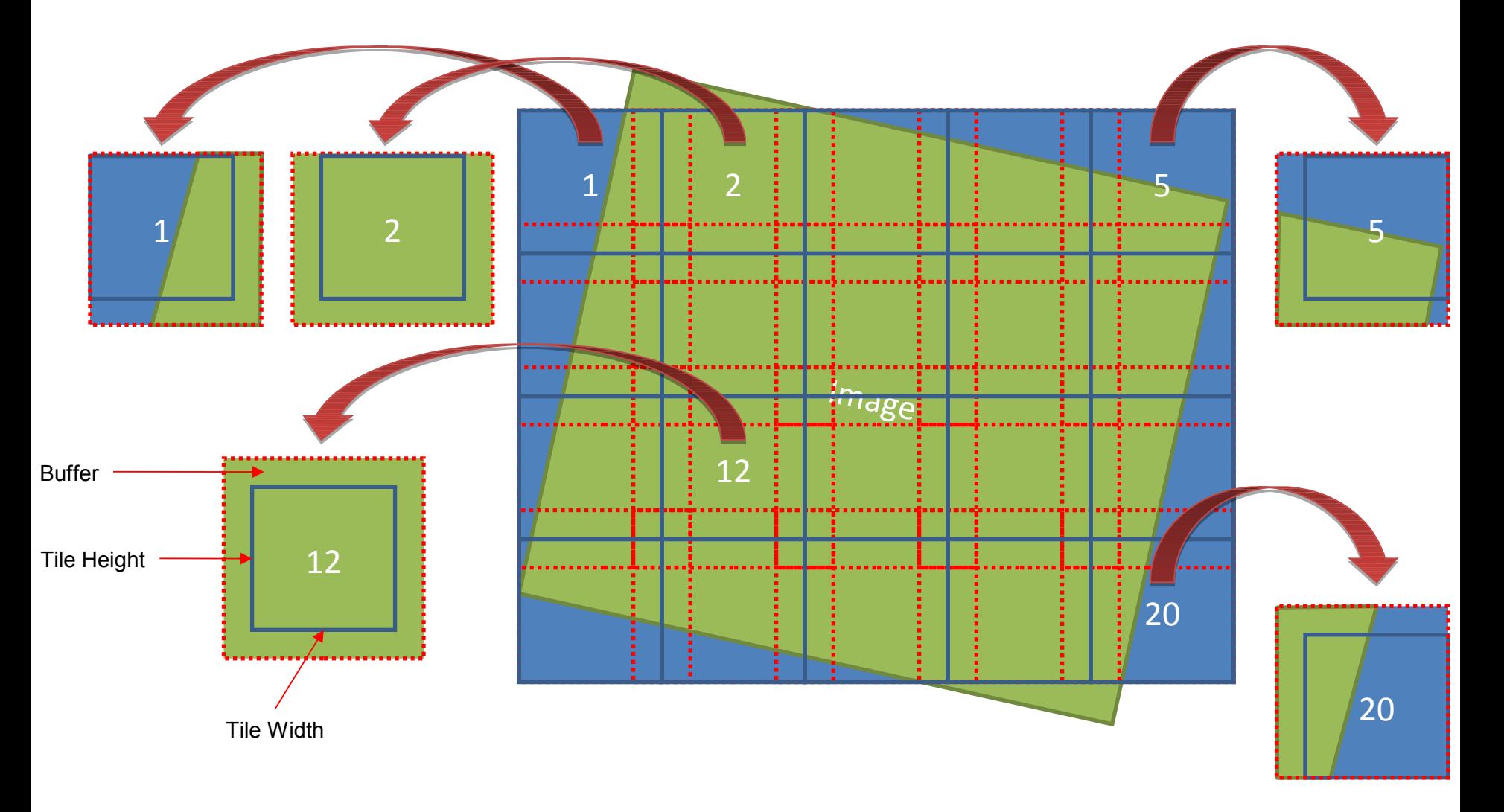

# Chipping with Offset

When chipping an image, users have the option to specify an offset. Here's a quick illustration of how the offset works with chipping.

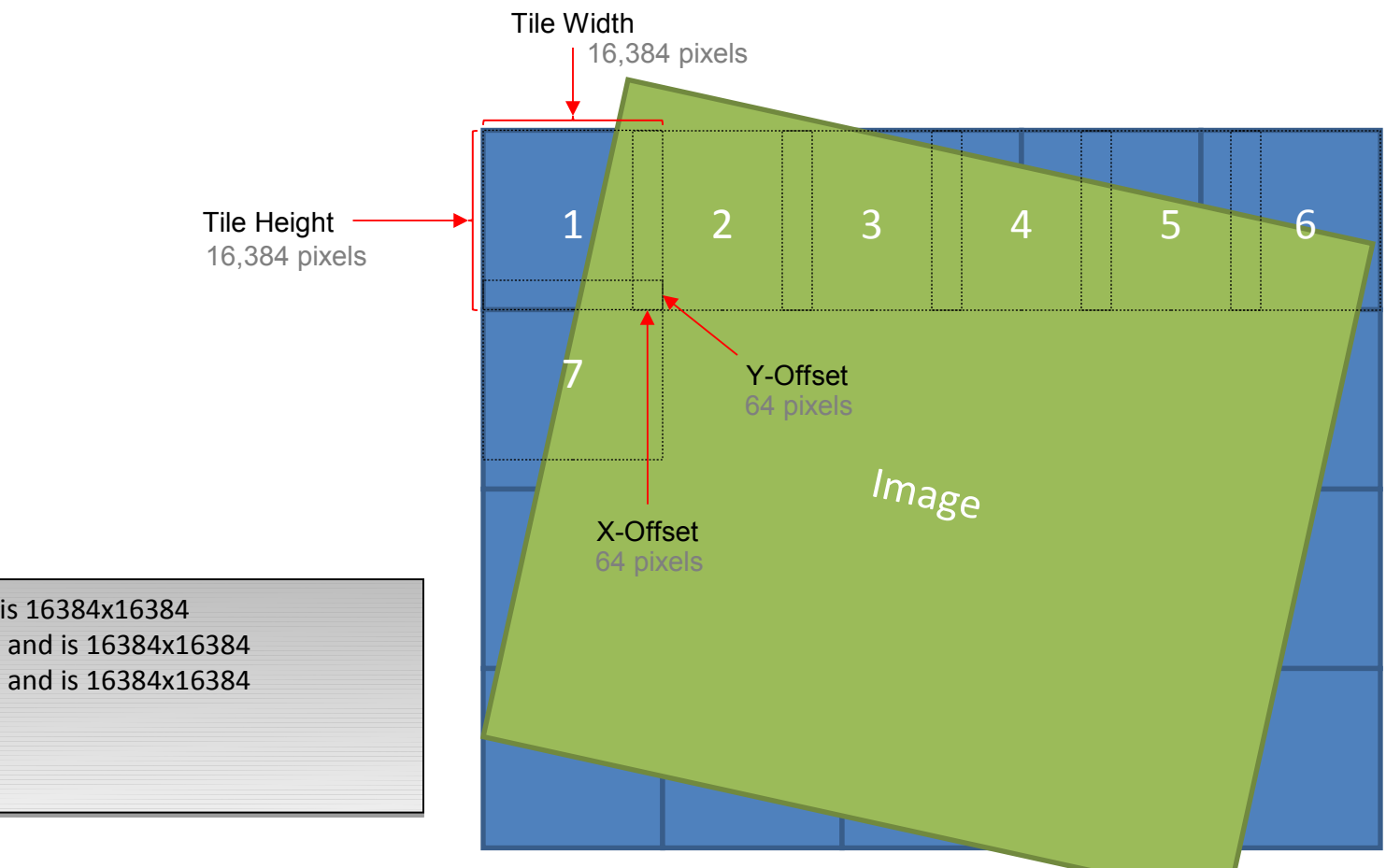

Tile 1 starts at 0,0 and is 16384x16384 Tile 1 starts at 0,0 and is 16384x16384 Tile 2 starts at 16320,0 and is 16384x16384 Tile 2 starts at 16320,0 and is 16384x16384 Tile 3 starts at 32640,0 and is 16384x16384 Tile 3 starts at 32640,0 and is 16384x16384 etc… etc…

Tile 7 starts at 0,16320 Tile 7 starts at 0,16320

# Chipping with Vector Data

EarthWhere also provides users the option to use a vector dataset to chip an image. When using vector data, users have 3 chipping options:

#### 1. Use Extents

- Creates a single image chip using the minimum bounding rectangle (MBR) of all selected features
- All pixels within the MBR will be preserved

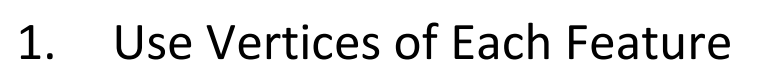

- Creates multiple images, one for each selected feature
- Output images have null values for areas outside the feature

#### 1. Use Extents of Each Feature

- Creates multiple images, one for each selected feature
- All pixels within the extents of a feature will be preserved

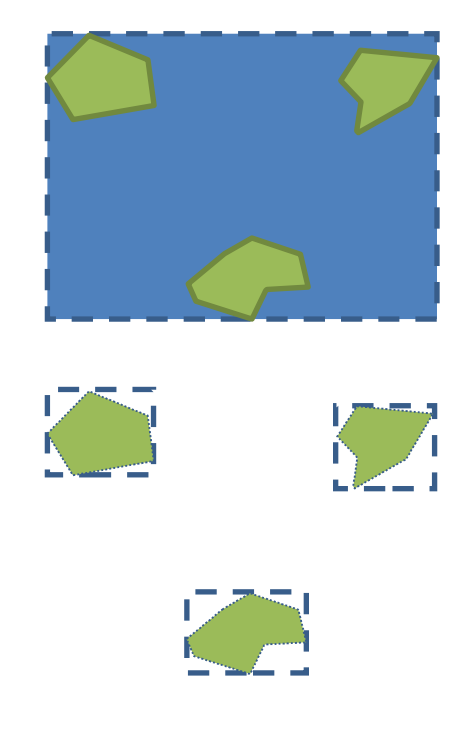

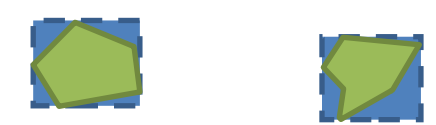

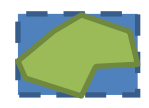

# Buffer Options with Vector Data

When using vector data to chip, users have the option to specify a buffer.

#### 1. Use Extents + Buffer

- Creates a buffer around the minimum bounding rectangle (MBR) of all selected features
- All pixels within the MBR will be preserved

#### 1. Use Vertices of Each Feature + Buffer

- Creates a buffer around each feature
- Pixels outside the buffer will be replaced with null values

#### 1. Use Extents of Each Feature + Buffer

— Creates a buffer around the MBR of each feature

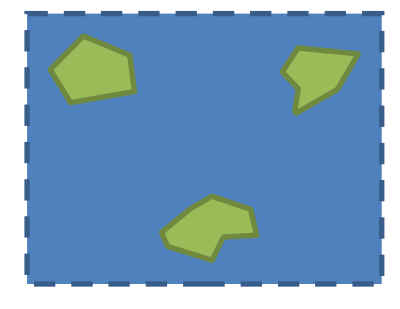

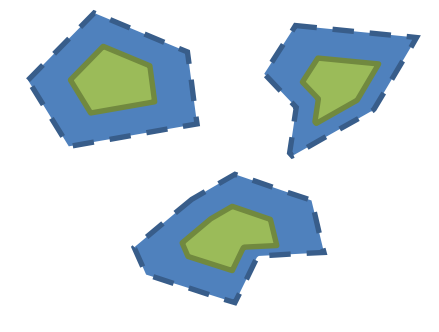

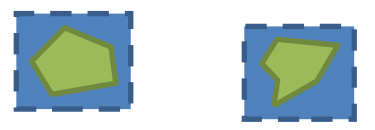

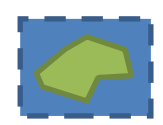

## Back-Up Graphics

# OSSIM Tiling Template

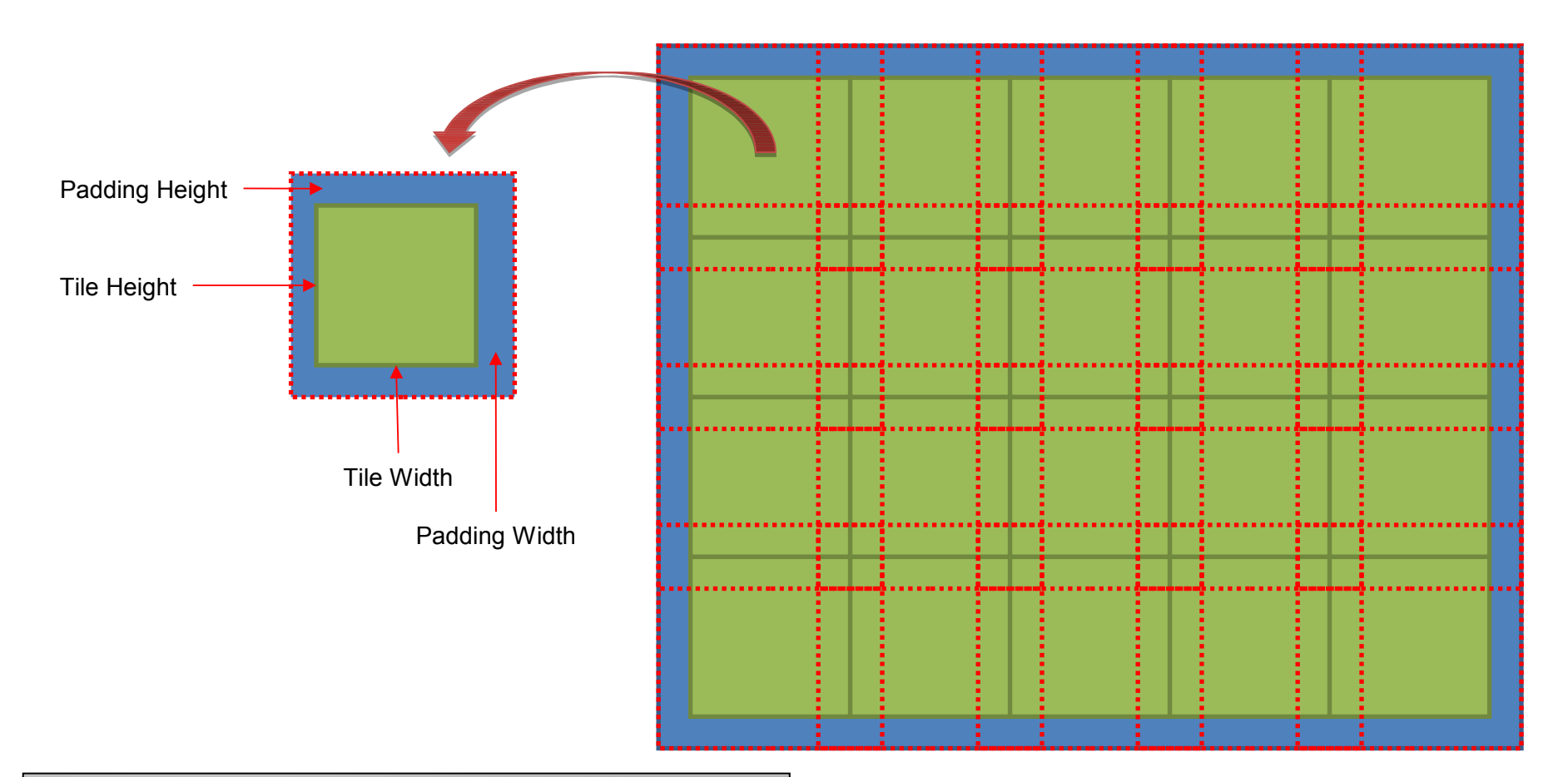

igen.tiling.tile\_size: 1000 1000 igen.tiling.tile\_size: 1000 1000 igen.tiling.padding: 10 10 igen.tiling.padding: 10 10 igen.tiling.units: meters igen.tiling.units: meters igen.tiling.clip\_to\_aoi: false igen.tiling.clip\_to\_aoi: false igen.tiling.output\_file\_name: tile\_%r%\_%c%.jpg igen.tiling.output\_file\_name: tile\_%r%\_%c%.jpg

#### OSSIM Tiling Template Clip to AOI

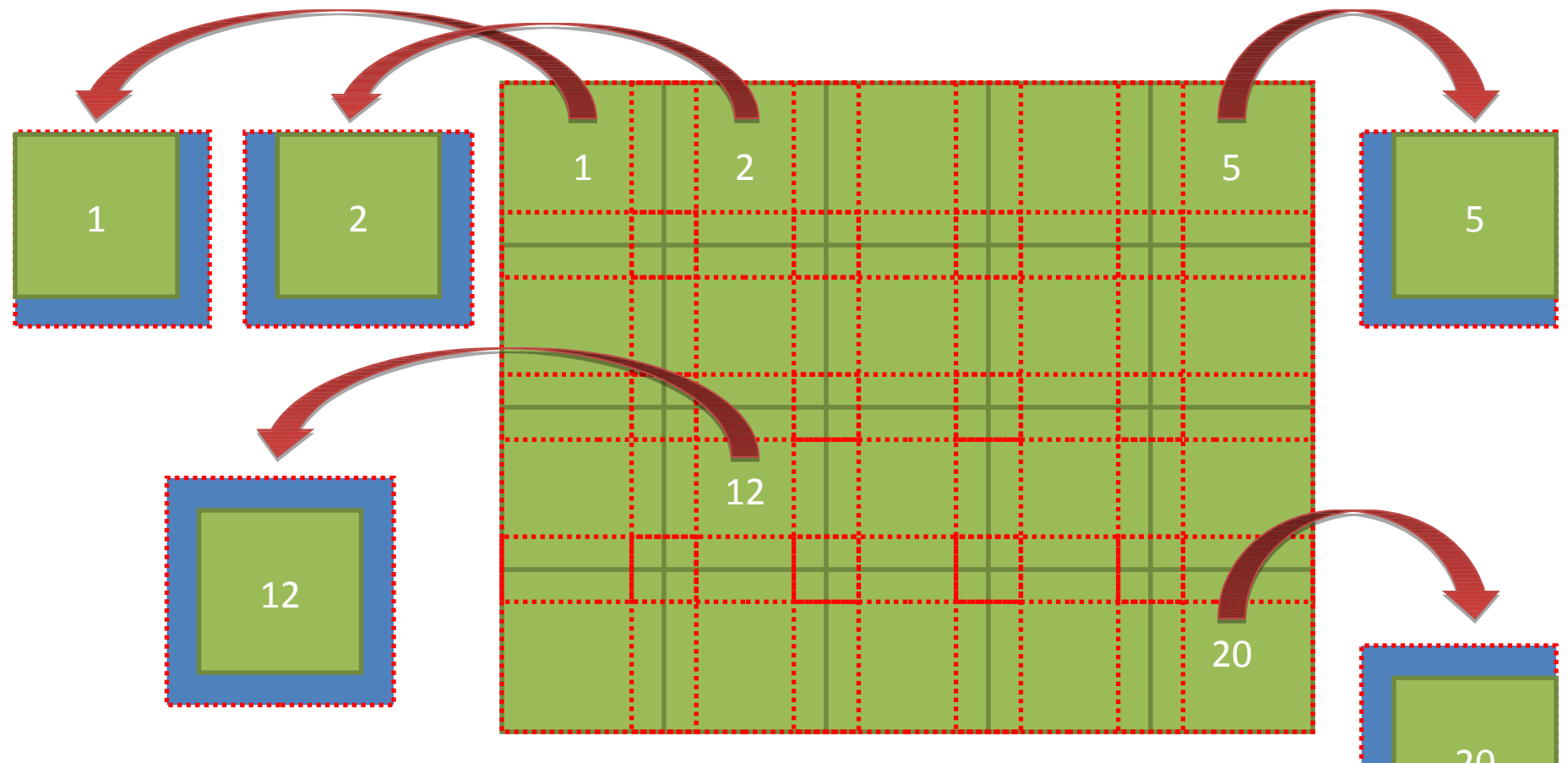

igen.tiling.tile\_size: 1000 1000 igen.tiling.tile\_size: 1000 1000 igen.tiling.padding: 10 10 igen.tiling.padding: 10 10 igen.tiling.units: meters igen.tiling.units: meters igen.tiling.clip\_to\_aoi: true igen.tiling.clip\_to\_aoi: true igen.tiling.output\_file\_name: tile\_%r%\_%c%.jpg igen.tiling.output\_file\_name: tile\_%r%\_%c%.jpg 20

#### Use Extents

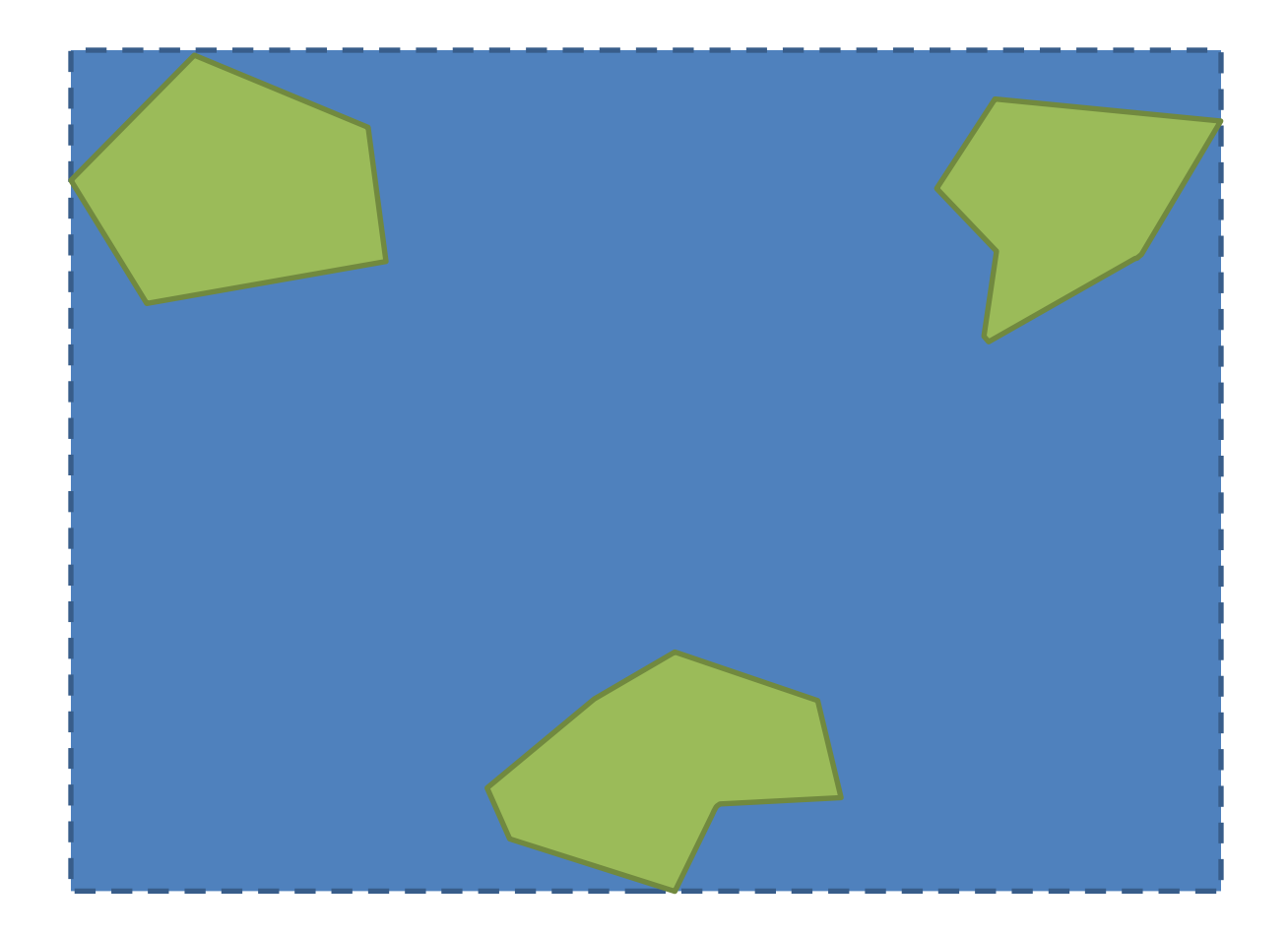

### Use Extents of Each Feature

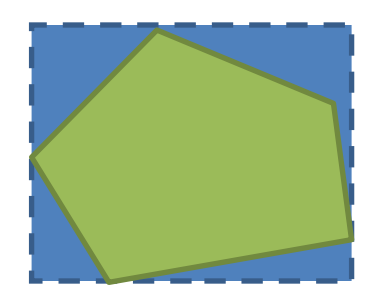

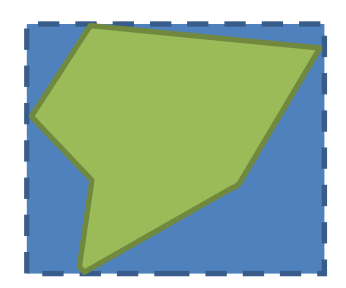

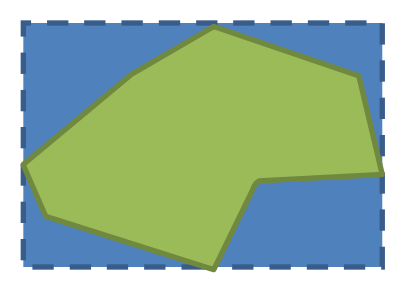

No padding

### Use Vertices of Each Feature

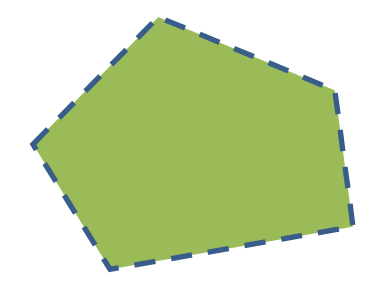

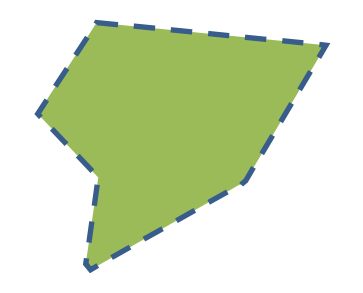

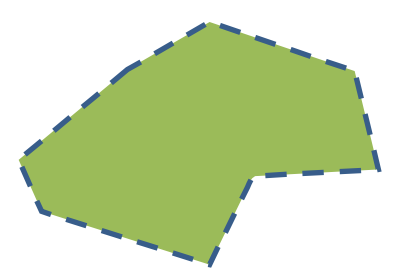

No padding

### Use Extents + Buffer

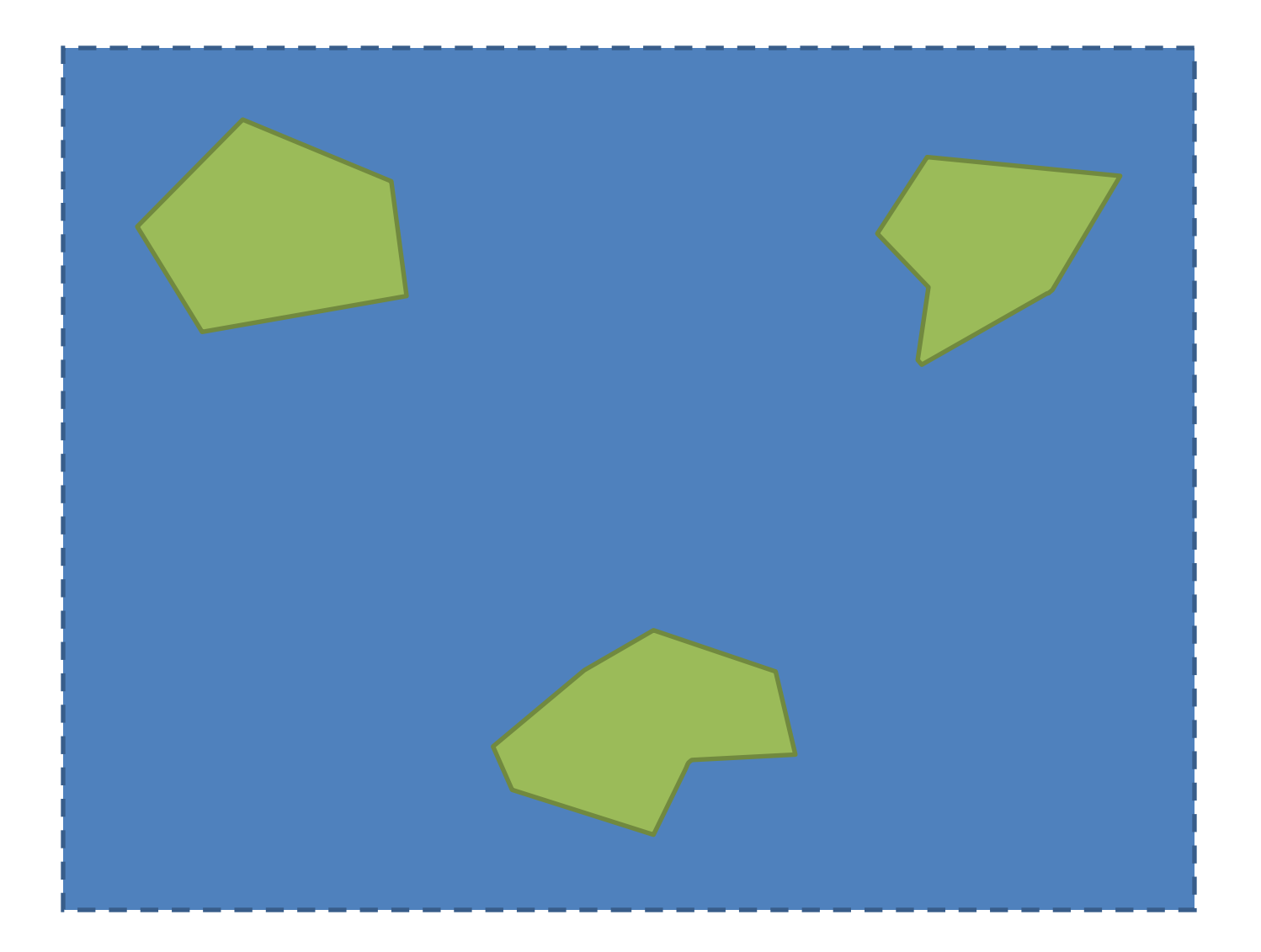

### Use Extents of Each Feature + Buffer

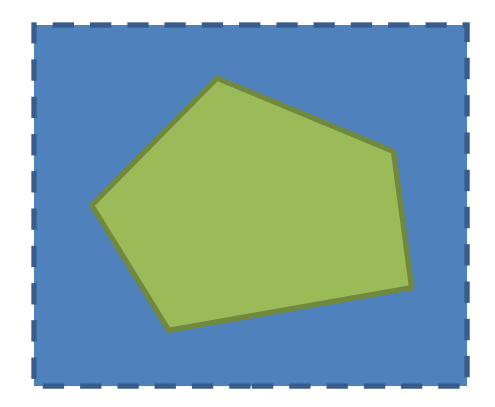

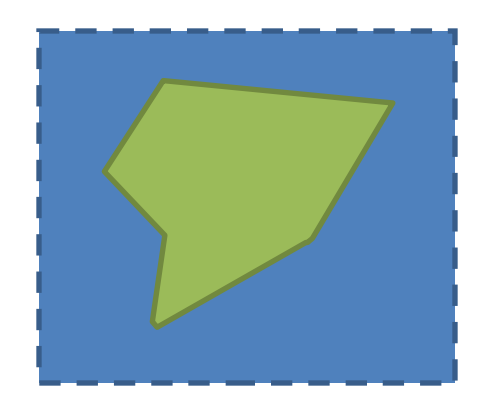

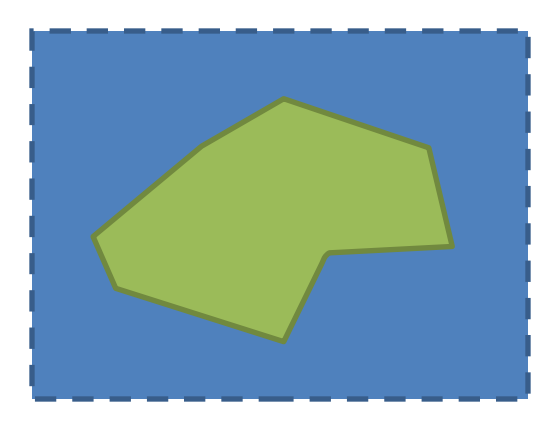

padding\_use\_mbr: true

### Use Vertices of Each Feature + Buffer

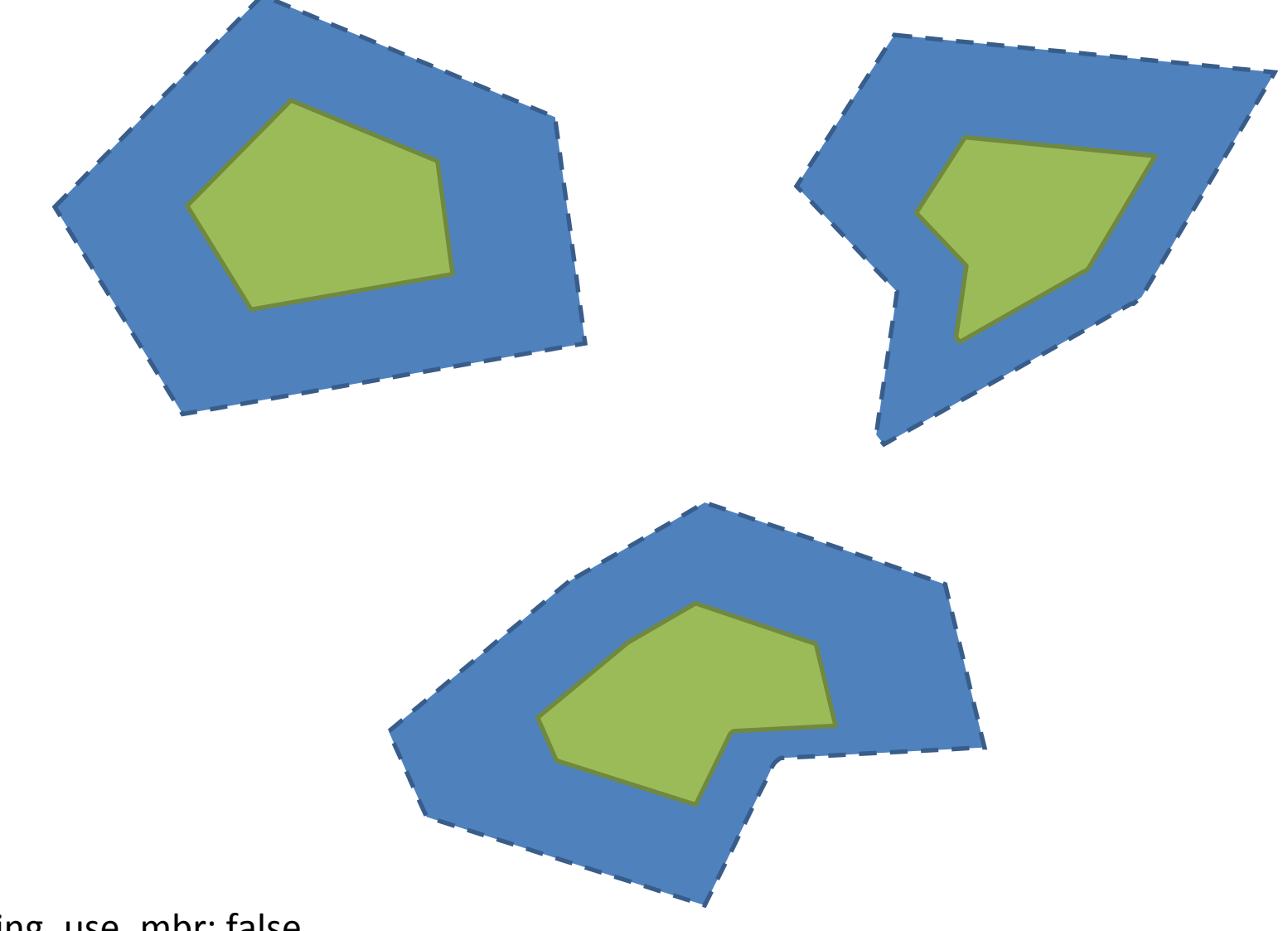

padding\_use\_mbr: false